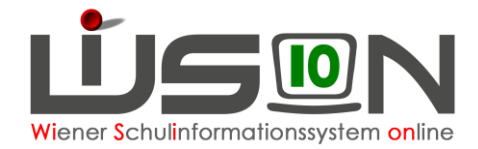

# **Dateiupload Übersiedelung**

Durch die neuen gesetzlichen Bestimmungen ist es nötig, das "Ansuchen um Schulwechsel" bzw. den Meldezettel beim Anlegen einer Übersiedelung hochzuladen, bevor man die Übersiedelung weiterleitet.

### **Zielgruppe**

Schulleiter/innen öffentlicher Pflichtschulen

#### **1. "02 Ansuchen um Schulwechsel" ausdrucken**

Schüler/innen → Stand aktuell → Schüler öffnen → *G-Buch* → **Drucken** → den Eltern zum Ausfüllen aushändigen

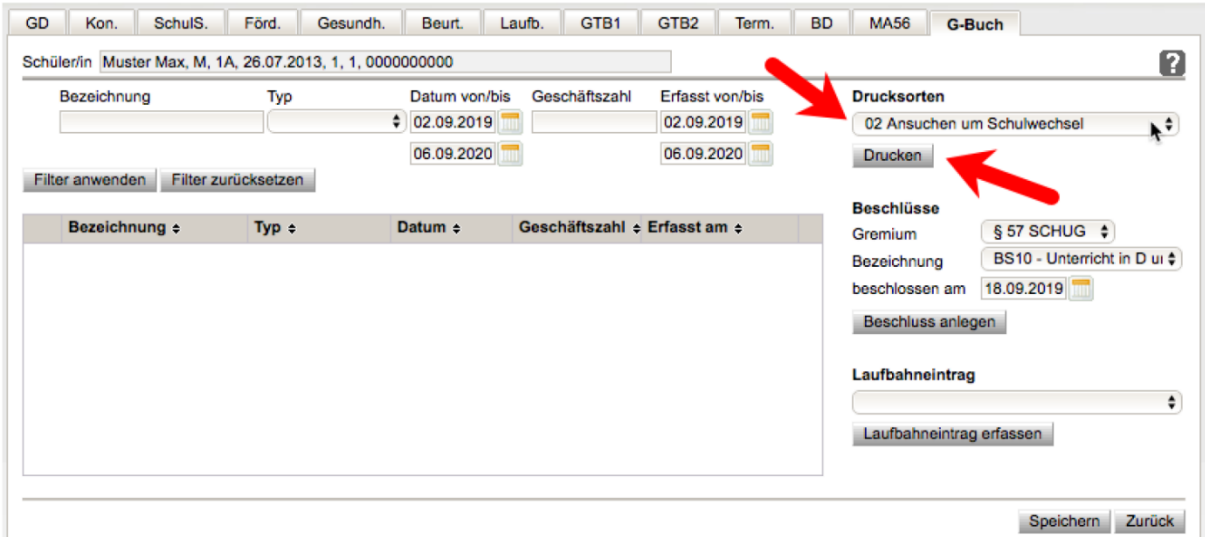

# **2. Übersiedelung/Abmeldung anlegen**

Laufbahneintrag Übersiedelung/Abmeldung wie gewohnt anlegen (G-Buch oder Laufbahn des Kindes)

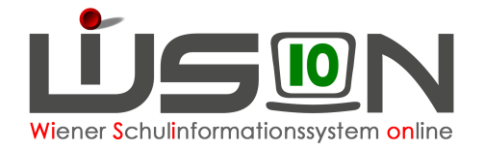

# **3. Dateien hochladen**

Nach dem Ausfüllen wird das Ansuchen eingescannt und als ein PDF-Dokument abgespeichert, danach in WiSion hochgeladen.

- 1. Eingescannte PDF-Datei hochladen:
	- 1.1. **+ Datei auswählen** anklicken
	- 1.2. Eingescanntes Formular wählen und öffnen
		- $\rightarrow$  Datei wird hochgeladen und im Bereich "Beilagen" angezeigt.

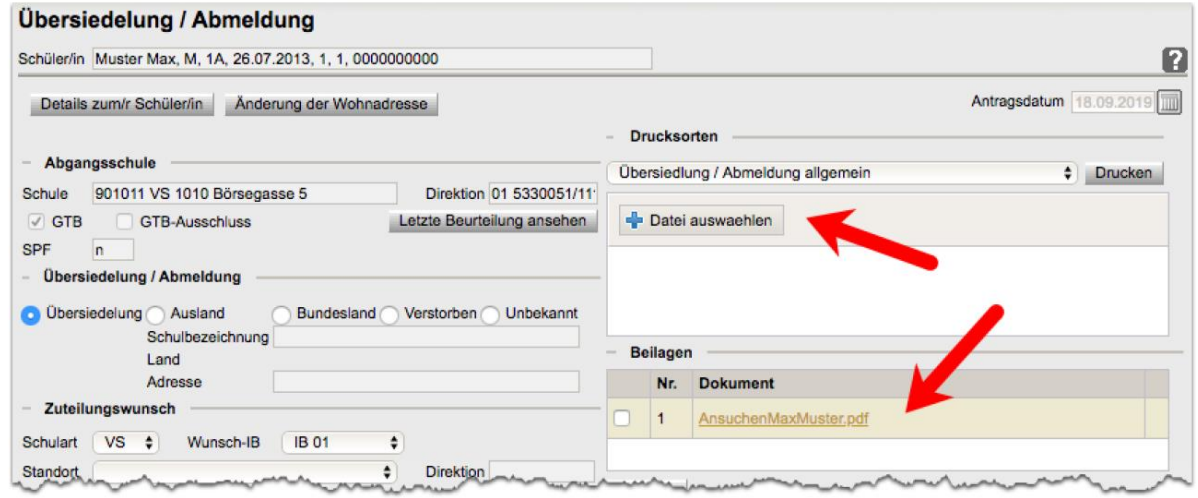

- 2. Meldezettel hochladen:
	- 2.1. **+ Datei auswählen** anklicken
	- 2.2. Eingescannten Meldezettel wählen und öffnen
		- $\rightarrow$  Datei wird hochgeladen und im Bereich "Beilagen" angezeigt.

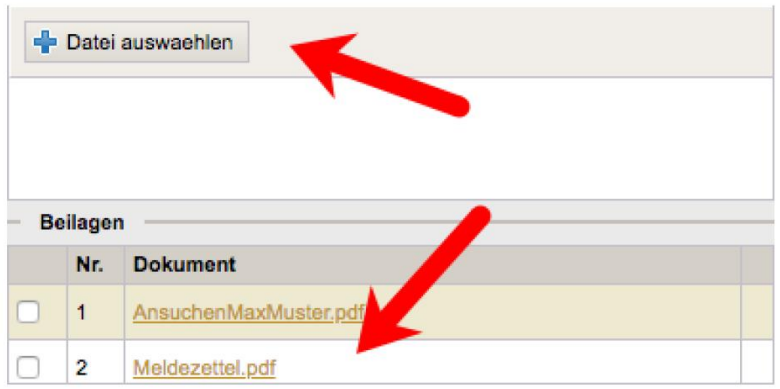

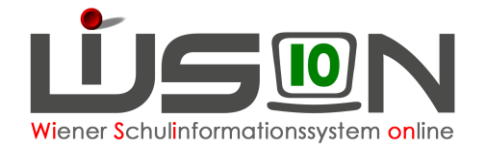

# **4. Übersiedelung abschließen**

Erst nach dem Hochladen des ausgefüllten Formulars und ggf. des Meldezettels wird die Übersiedelung abgeschlossen.

- 1. Zuteilungswunsch eintragen
- 2. Bereich eingeben
- 3. Datum der Übersiedelung kontrollieren
- 4. Speichern
- 5. "An Wunsch IB weiterleiten" anklicken

### **5. Elterninformation nach abgeschlossener Übersiedelung**

Wenn die Übersiedelung von der Präs./Abteilung 6 freigegeben wurde, erhalten die Abgangsund Zugangsschule einen Kommunikationseintrag.

Die Schulleitung der Abgangsschule informiert die Eltern über die erfolgte Übersiedlung.

#### **6. Anmerkungen**

Sobald die Übersiedelung weitergeleitet wird, ist sie für die Präs./Abteilung 6 sichtbar und wird bearbeitet. Aus diesem Grund sollten vor dem Weiterleiten alle benötigten Dokumente hochgeladen sein. Falls fehlerhafte bzw. unvollständige Dateien vorliegen oder auf Bitte der Abteilung 6 noch weitere Dokumente benötigt werden, können diese auch nach Weiterleitung der Übersiedelung hochgeladen werden. Hierzu öffnen Sie erneut Ihre angelegte Übersiedelung (Schüler/innen → Stand aktuell → Schüler öffnen → *Laufb.*) und fügen die benötigten Dateien hinzu.